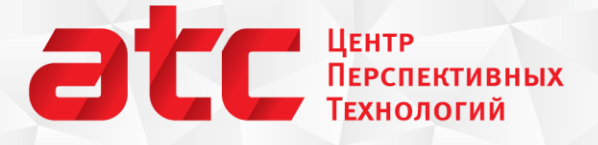

#### nanoscopy.ru

тел./факс: (495) 926-37-59 119311, Москва, ул. Строителей, 4-5-47

# Новые возможности программы ФемтоСкан

### Советы и рекомендации

Выпуск №005 Новые особенности основных инструментов

Недавно в программе произошли небольшие приятные изменения, которые могли остаться незамеченными. Сегодняшний выпуск посвящен этим полезным мелочам:

- Увеличение масштаба на изображении при помощи колесика мыши
- Обновленный инструмент изолиния
- **Скоро**: контекстный поиск в он-лайн мануале по функциям программы.

## **Содержание**

- 1. Увеличение масштаба на изображении при помощи колесика мыши
- 2. Изолиния
- 3. Контекстный Help

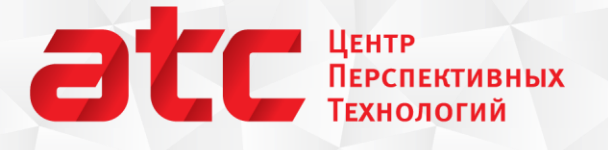

nanoscopy.ru тел./факс: (495) 926-37-59 119311, Москва, ул. Строителей, 4-5-47

## **Увеличение масштаба на изображении при помощи колесика**

#### **мыши**

Раньше для того, чтобы увеличить или уменьшить размер изображения в программе ФемтоСкан Онлайн, требовалось растянуть за уголок окно изображения. Чтобы вернуться к исходному размеру, было достаточно нажать на кнопку 1х1 – реальный размер.

Теперь все стало еще удобнее!

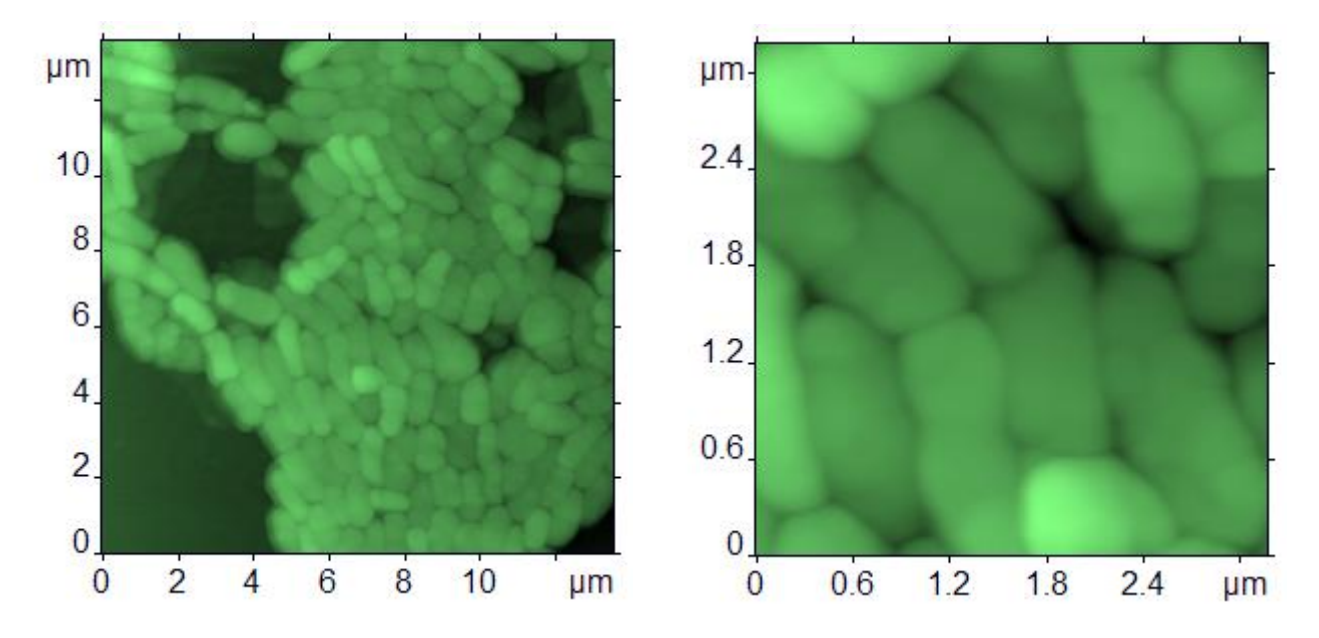

Рис. 1. Исходное изображение бактерий и его увеличенный в том же окне фрагмент.

Если у Вашей мышки есть колесико, то просто покрутите его, удерживая нажатой клавишу **Ctrl**. Изображение будет увеличено или уменьшено. Вы можете выполнить все обычные измерения на увеличенном фрагменте, а затем вернуться к первоначальному масштабированию нажатием

кнопки . Если все же хочется изменить размер самого окна изображения, покрутите колесико, удерживая клавишу **Shift**. Для смещения полотна увеличенного изображения используйте левую кнопку мыши и сочетание клавиш **Ctrl+Shift.**

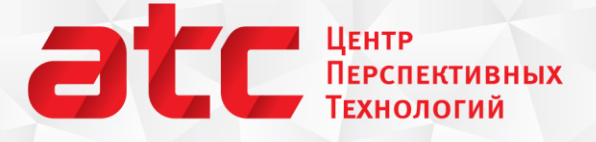

nanoscopy.ru тел./факс: (495) 926-37-59 119311, Москва, ул. Строителей, 4-5-47

### **Изолиния**

Изолиния – удобный инструмент для выделения объектов сложной формы. Одно из типичных применений этого инструмента – выделение области для дальнейшего применения фильтра [усреднение по строкам за исключением выбранного](http://www.femtoscanonline.com/wiki/ru/processing/%D1%83%D1%81%D1%80%D0%B5%D0%B4%D0%BD%D0%B5%D0%BD%D0%B8%D0%B5_%D0%BF%D0%BE_%D1%81%D1%82%D1%80%D0%BE%D0%BA%D0%B0%D0%BC).

На изображениях относительно крупных объектов на гладкой подложке нельзя применять обычное усреднение по строкам – строки, в которых лежат объекты, должны быть сдвинуты по среднему значению относительно других. Для того чтобы это учесть, лучше исключить точки крупных объектов из рассмотрения и для начала необходимо выделить объекты при помощи одного из стандартных инструментов выделения. Часто наиболее удобно использовать изолинию.

В новых версиях программы ФемтоСкан Вы можете нажать на точку, принадлежащую объекту, а затем, **не отпуская кнопку мыши, перемещать выделение по картинке**. По мере передвижения курсора, изолиния будет перестраиваться, и вы быстро сможете подобрать оптимальное выделение.

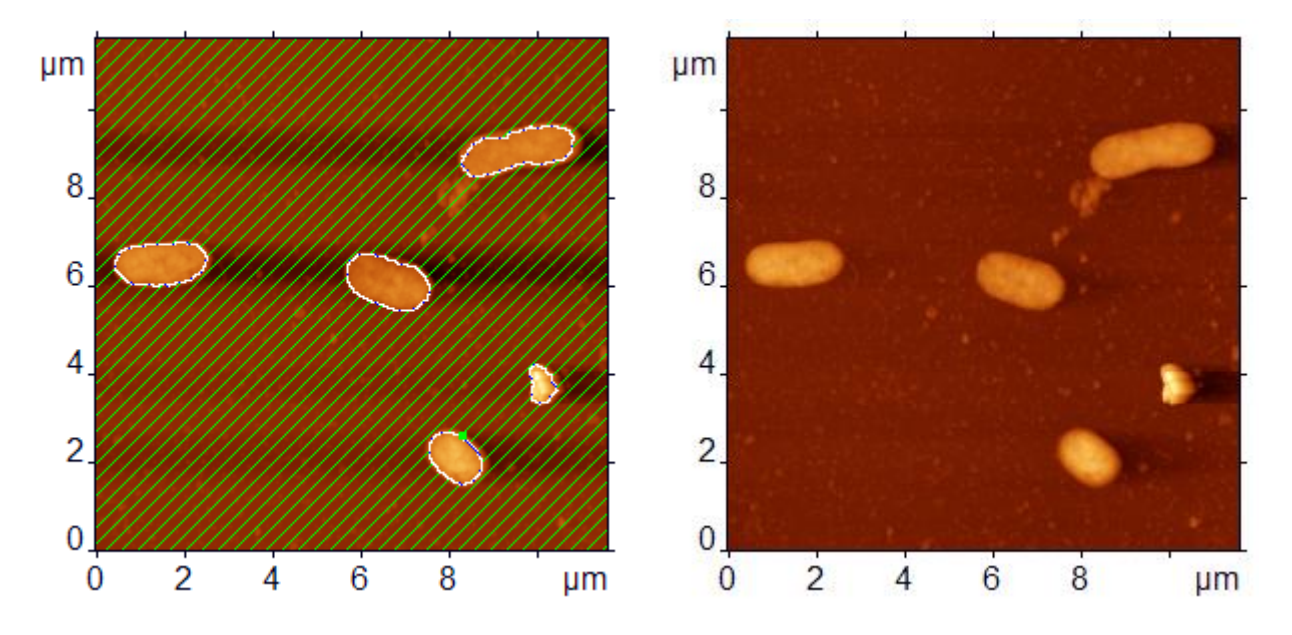

Рис. 2. Выделение объектов при помощи изолинии на изображении бактерий. Слева картинка до фильтрации, справа – после.

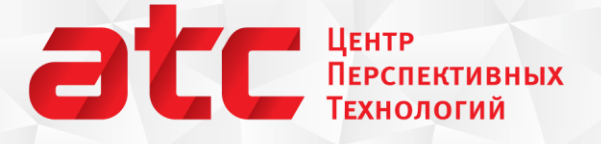

nanoscopy.ru тел./факс: (495) 926-37-59 119311, Москва, ул. Строителей, 4-5-47

## **Контекстный Help**

В скором времени в программе ФемтоСкан появится новая возможность поиска описаний. Для того чтобы найти описание какой-либо функции, достаточно навести курсор на ее иконку или на соответствующий пункт в меню и нажать на кнопку **F1**.

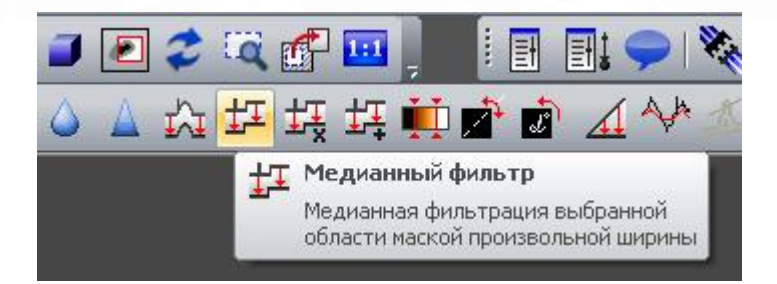

Рис. 3. Наведите курсор на иконку, или на пункт меню и нажмите **F1**.

После этого откроется окно Интернет браузера и на странице [Femtoscan](http://www.femtoscanonline.com/wiki/ru/start) Wiki будет произведен поиск по данной функции. Среди результатов Вы сможете найти всю необходимую информацию.

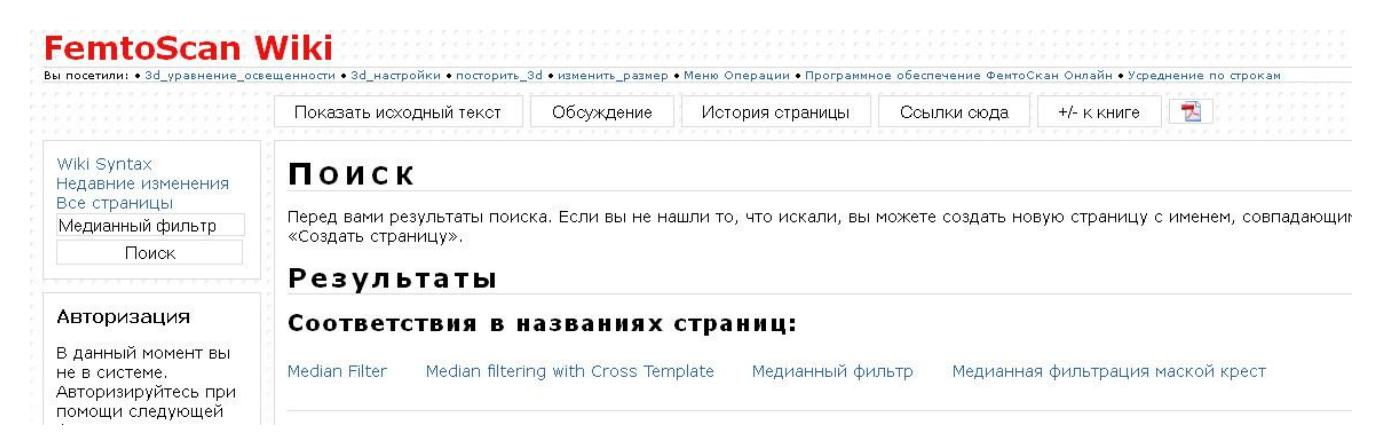

Рис. 4. Поиск контекстного Help'а.